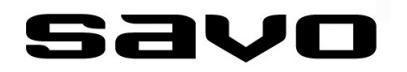

# **DUAL MODULAR LIESIKUPUJEN KONFIGURAATTORI (SW)**

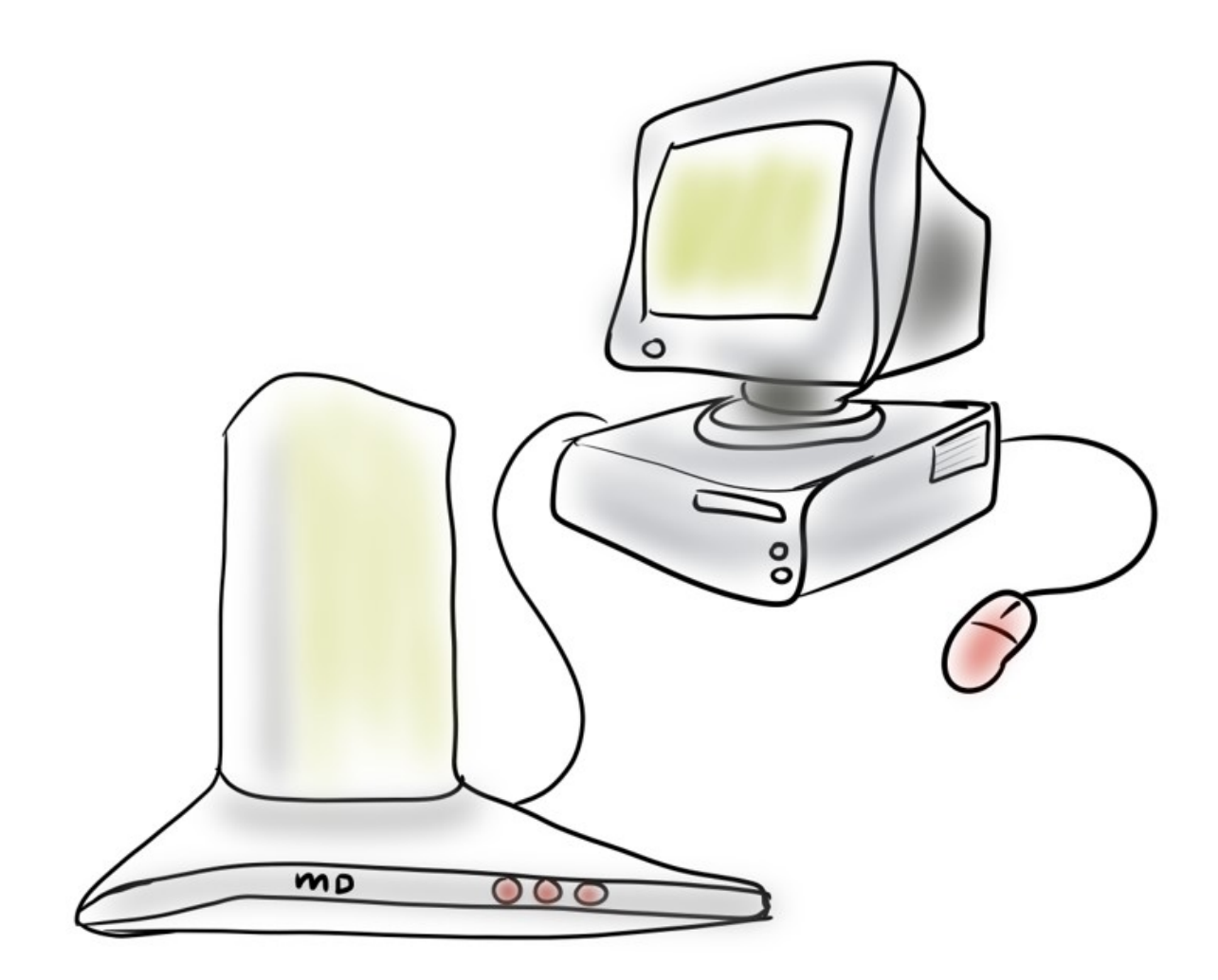

# **KÄYTTÖOHJEET**

# **SAVO CONFIGURATION TOOL (SW)**

 **LIVE ja DEMO toimintatilat**

### **ESITTELY**

Tämä dokumentti esittää lyhyesti Savon DUAL Modular-liesikupujen monipuoliseen konfigurointiin tarkoitetun helppokäyttöisen työkalun - Savo Configuration Tool:in, lyhyesti myöhemmin tässä dokumentissa vain 'Konfiguraattori'.

Tämän ohjeistuksen avulla saat kytkettyä Windows tietokoneesi liesikupuun, sekä ymmärryksen Konfiguraattorin perustoiminnoista. Konfiguroitavat toiminnot on selitetty liesikuvun mukana tulevassa käyttöohjeessa. Konfiguraattorin käyttöliittymä on pääosin englanninkielinen.

Konfiguraattori on toistaiseksi ilmainen (Freeware) ja ladattavissa Savon kotisivuilta. Pyydä latausohjeet Savon infosta (katso ohjekirjan viimeinen sivu). Voit asentaa Konfiguraattorin ja tutkia sen ominaisuuksia etukäteen DEMO-tilassa, vaikka sinulla ei olisi Savon DUAL Modular liesikupua ja ohjelmointiin tarvittavaa erikoiskaapelia.

### **LAITEVAATIMUKSET**

Konfiguraattori pyörii Windows tietokoneessa. Käyttöjärjestelmäsuosituksena on Windows 10 tai uudempi, jossa vapaa USB-portti. Konfiguraattorin käyttämiseksi sinun täytyy hankkia USBohjelmointikaapeli, joka ei ole malliltaan yleisesti kotitalouksissa käytetty. Tällä kaapelilla liesikupu yhdistetään konfiguroinnin ajaksi tietokoneeseesi.

Kaapelin tuotekoodi:

• 91315, md-liesikupujen ohjelmointikaapeli

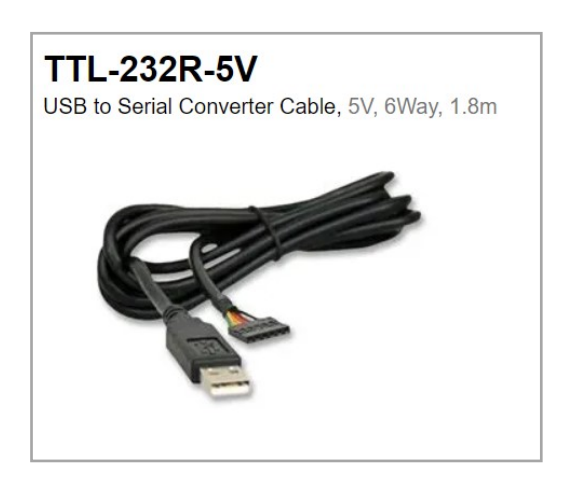

#### **ASENNUS**

Konfiguraattori on pakattu yhteen zip-pakettiin (Savo Configuration Tool SWx.x asennuspaketti.zip, noin 180 MB).

Paketti ladataan ensin omalle tietokoneelle ja puretaan siellä haluttuun paikkaan. Etsi puretuista kansioista 'setup.exe' ja klikkaa sitä. Asennus alkaa. Seuraa ruudulle tulevia ohjeita.

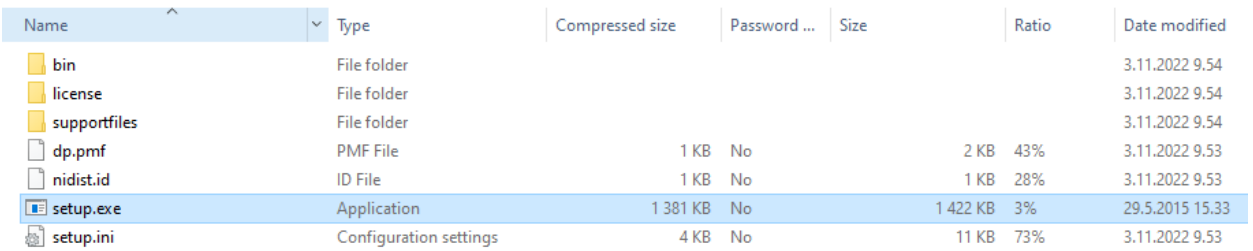

Kun asennus on valmis, tulee työpöydälle, sovelluslistaan 'Savo Configuration Tool' ikoni.

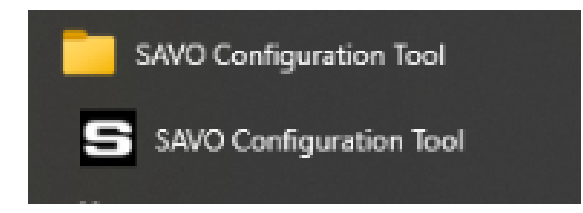

### **KONFIGURAATTORIN** *LIVE* **JA** *DEMO* **TOIMINTATILAT**

Konfiguraattorin voi käynnistää joko LIVE tai DEMO tiloissa. LIVE tilassa konfiguroidaan liesikuvulle uudet asetukset. Tarvitset tällöin ohjelmointikaapelin ja Dual Modular liesikuvun.

DEMO tila on tarkoitettu vain konfiguraattorin esittelykäyttöön ja voit tutustua konfiguraattorin kaikkiin käyttöliittymiin. Tässä tilassa et kytke ohjelmointikaapelia etkä liesikupua tietokoneeseesi.

#### **DEMO TOIMINTATILA**

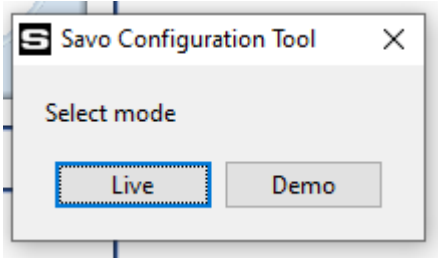

DEMO tilan merkiksi ' DEMO MODE' teksti vilkuttaa Konfiguraattorin oikeassa yläkulmassa. Jotta Demo tilassa kaikki konfiguraattorin sivut näkyisivät, muista klikata 'OPEN' painiketta allaolevan ohjeistuksen mukaisesti.

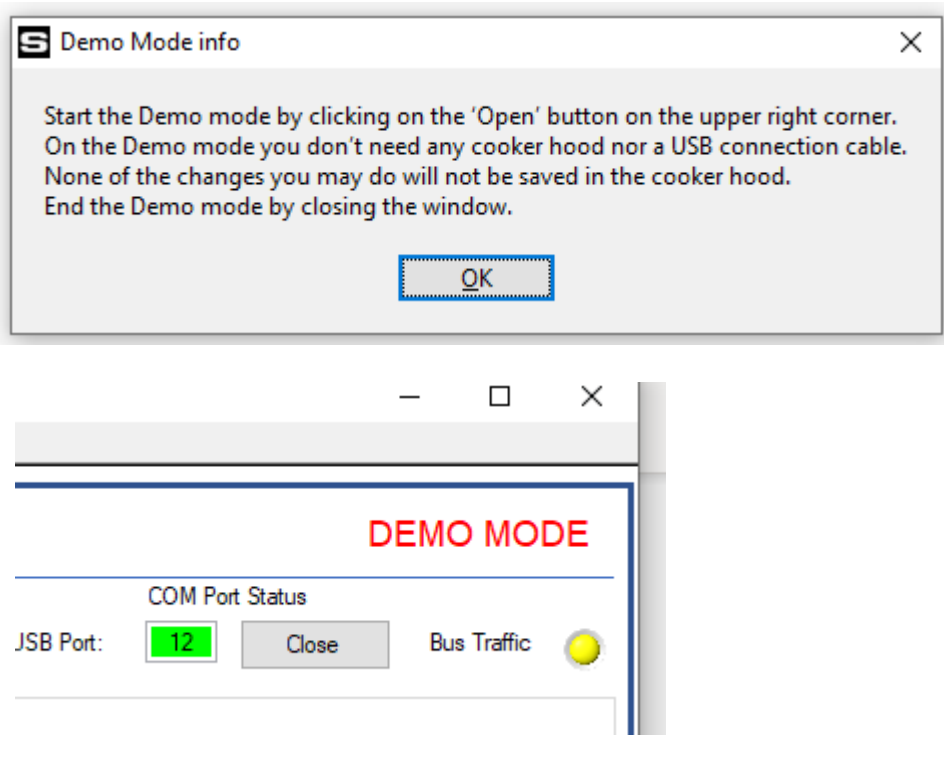

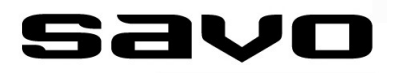

#### **LIVE TOIMINTATILA**

Käynnistä Konfiguraattori LIVE tilassa. Kytke USB-kaapeli; toinen pää tietokoneen vapaaseen USB-porttiin ja toinen pää liesikuvun elektroniikkakotelon sisällä olevaan monipiikkiliittimeen. Kohdista liittimessä ja piirilevyllä olevat merkit (pienet kolmiot). Katso tarvittaessa tarkempi ohjeistus tähän liesikuvun käyttöohjeesta.

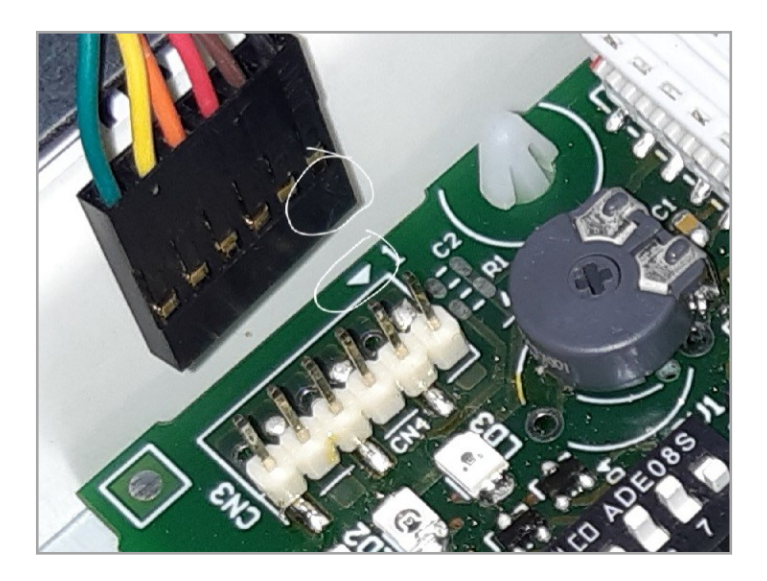

Konfiguraattoria ensimmäistä kertaa käynnistäessä täytyy määritellä COM-portti:

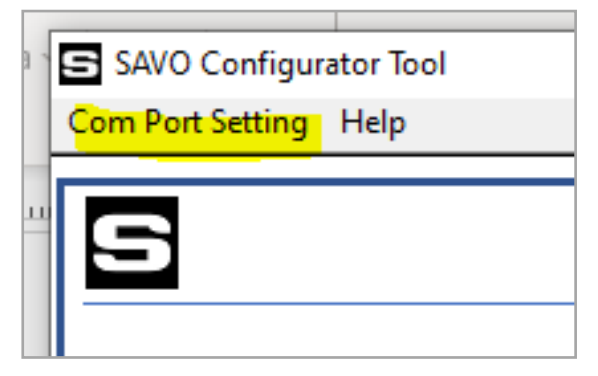

Jos com-portteja näkyy listalla useita, valitse se, johon USB-kaapelisi on kytketty. Portin valinnan jälkeen klikkaa seuraavaksi 'Open' painiketta. Jos USB-kaapelin laiteajurit löytyivät suoraan tietokoneelta, muodostuu yhteys ja 'Bus Traffic' merkkivalo alkaa vilkuttaa keltaisena. Konfiguraattori on nyt käyttövalmis.

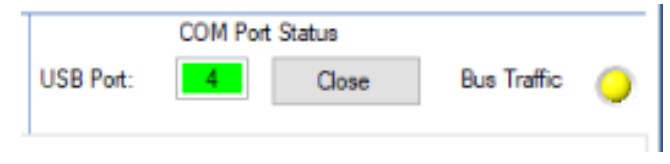

Mikäli Konfiguraattori ei löytänyt tietokoneeltasi tarvittavia laiteajureita, pitää ne asentaa itse. Tämä tapahtuu asentamalla 'Interface Driver Setup' kansiosta löytyvä \*.exe tiedosto:

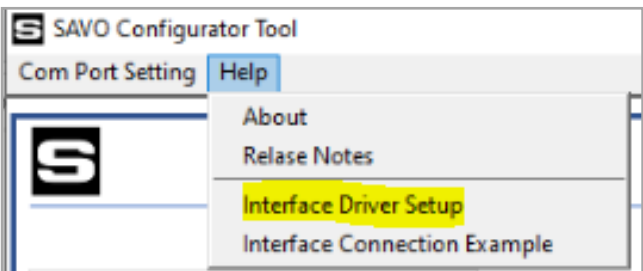

Ajuriasennuksen jälkeen käynnistä Konfiguraattori uudestaan ja valitse com-portti.

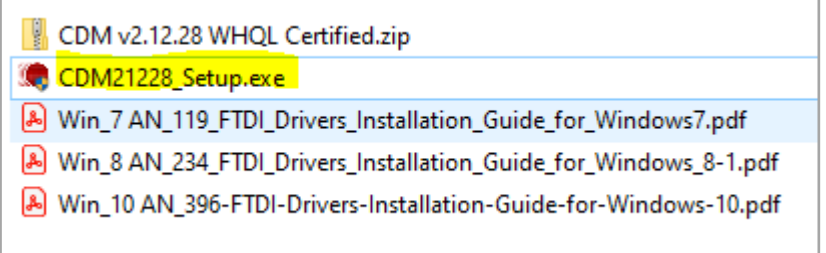

Ongelmatapauksissa kannattaa katsoa kansioon laitettu USB-kaapelinvalmistajan käyttöjärjestelmäkohtainen ohjeistus. Kun ajurit on asennettu tietokoneelle, napsauta taas USB-portin 'Open' painiketta. Onnistunut yhteys ilmaistaan vilkkuvalla keltaisella led-merkkivalolla. Konfiguraattori on nyt valmis käytettäväksi.

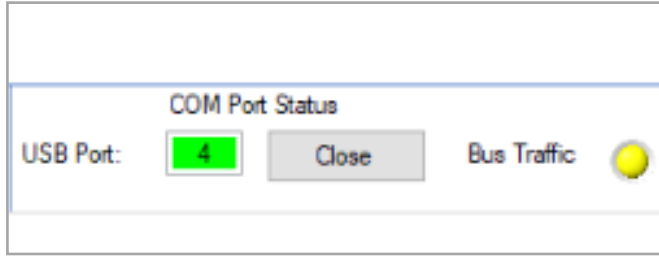

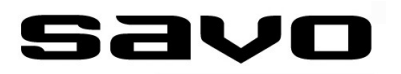

#### **HW CONFIGURATION INFO**

Tämä sivu on infosivu, joka näyttää joitain liesikuvun asetus– ja tilatietoja, et siis pysty itse muuttamaan mitään tällä sivulla.

Jotta pystyt muuttamaan mitään liesikuvun asetuksia Konfiguraattorilla, pitää 'Configuration Master' dip kytkin (liesikuvun elektroniikkakortilla olevan ensimmäisen dip-kytkinpakan ensimmäinen kytkin, katso kuva alla) olla laitettuna **OFF**-asentoon. Tällöin aktivoidaan VAPAA konfigurointi ja Konfiguraattoriin tulee samalla enemmän aktiivisivuja näkyville. Voit nyt esim. kokeilla muuttaa dip-kytkimien asentoja vaikkapa kuulakärkikynän päällä, ja näet kuinka infosivun dip-kytkinpakan asennot päivittyvät reaaliajassa. Kun olet tehnyt konfiguroinnit, jätä kytkin tähän OFF-asentoon!

Sivulla näytetään myös mm. piirilevyllä olevan trimmerin (ykkösnopeuden säätö) asento sekä venttiilin tilatieto ja max. aukeama-asetus. Trimmerin numeroarvot eivät ole jännitelukemia vaan trimmerin resistanssiarvoja (Ω).

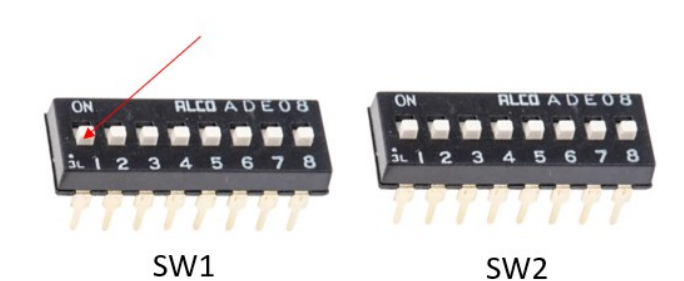

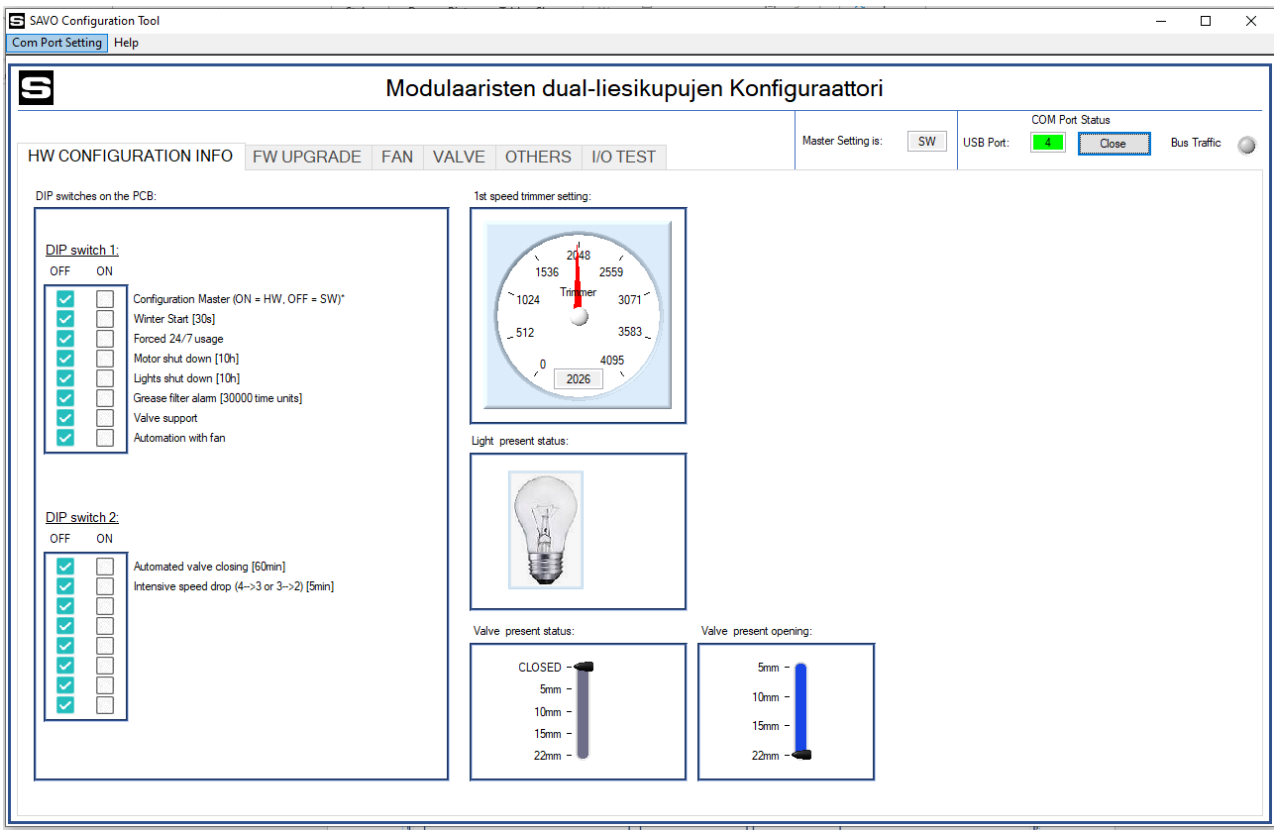

#### **FW UPGRADE**

Tämä sivu on tarkoitettu liesikuvun oman elektroniikan ohjelmiston ( = FW) päivittämiseen. Huoltokäynnin yhteydessä on aina välillä hyvä tarkistaa, että liesikuvussa on viimeisin ohjelmisto. Ohjelmistopäivityksissä on kenties korjattu mahdollisia virheitä sekä uusia ominaisuuksia on voinut tulla lisää.

Lataa Savon sivuilta uusin FW ja laita se tietokoneellesi haluamaasi paikkaan. FW-tiedoston tunnistaa siitä, että sillä on crx-pääte.

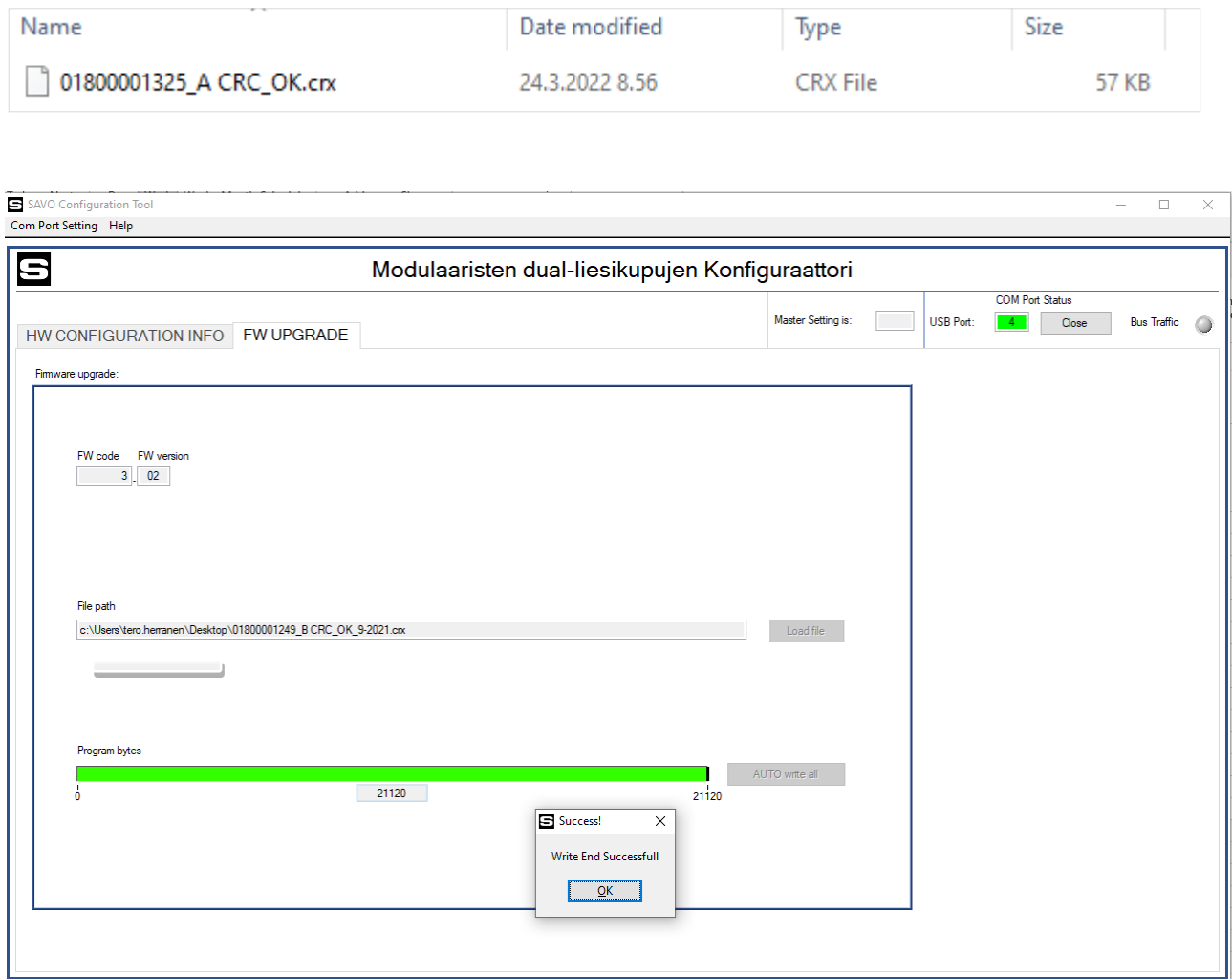

#### **FAN**

Tämä sivu on tarkoitettu liesikuvun ohjaamien puhaltimien (huippuimuri, kanavapuhallin tai ivkone) toimintomäärittelyjen tekemiseen. Voit vapaasti (annetuissa rajoissa) esim. määritellä liesikuvun eri nopeuksille haluamasi ohjausjännitteen. 'Fan function mode activation' kohdassa voit valita tai laittaa pois päältä haluamasi toimintoja. Alarivin 'Timers and testing for fan functions' toiminnoilla voit testata haluamaasi toimintoa.

Esimerkkinä 'Winter start' toiminnon kokeilu:

- Raksi 'Winter start'
- Tallenna juuri tekemäsi asetus painamalla 'SAVE CONFIGURATION' painiketta
- Aseta 'setting' ikkunan arvoksi 15 sekuntia ja paina sitten 'TEST ON/OFF" painiketta. Testitoiminto käynnistyy, moottori alkaa pyöriä täysillä asetetun ajan ja näet ajastimesta laskevan sekuntimäärän. Kun asetettu arvo (esimerkissä 15s) on saavutettu, toiminto lopetetaan ja liesikupu palaa alkuperäiseen nopeuteensa.

Huom! Jotta mikä tahansa Konfiguraattorissa tehty asetus tulee käyttöön, on aina muistettava painaa 'SAVE CONFIGURATION' painiketta.

Mikäli olet tehnyt useampia muutoksia, etkä ole vielä tallentanut niitä, saat aikaisemmat asetukset palautettua näytölle painamalla 'RESTORE CONFIGURATION' painiketta. Tallennetut muutokset säilyvät vaikka liesikuvusta katkaistaisiin sähköt.

SAVO Configuration Tool  $\overline{\blacksquare}$ Com Port Setting Help IS Modulaaristen dual-liesikupuien Konfiguraattori DEMO MODE COM Port Statue Master Setting is: SW USB Port: 12 Close **Bus Traffic** HW CONFIGURATION INFO FW UPGRADE FAN VALVE OTHERS IO TEST EC fan speed settings (0 - 11,9 VDC) AC fan speed settings (60 - 230 VAC) Fan speed test Load/Save configuration 4 Speed Models 4 Speed Models 3 Speed Models 3 Speed Models  $OT$ **RESTORE CONFIGURATION**  $10<sup>c</sup>$ 100  $\overline{3.6}$  $3.6$ Speed 1 Speed 1  $\overline{1}$  $\frac{1}{165}$  $\frac{1}{150}$  $\overline{6.2}$  $\overline{5.4}$  $\bar{2}$ Speed 2 Speed 2 SAVE CONFIGURATION  $\overline{\phantom{a}3}$  $\overline{230}$  $\frac{1}{180}$  $\frac{1}{11.9}$  $\frac{1}{7.1}$ Speed 3 Speed 3  $\overline{4}$  $\overline{\circ}$  $\overline{\mathsf{O}}$  $\overline{230}$  $11.9$ Speed 4 Speed 4 Fan function mode activations Winter start Intensive speed drop  $(4\rightarrow 3 \text{ or } 3\rightarrow 2)$ Demo Virtual Hood Status Valve Light Ean Automatic motor shut down Automatic lights shut down  $\Box$  $\overline{4}$ CLOSED Turbo  $\overline{\phantom{a}}$ **5mm**  $\overline{3}$ Fire place (takkakytkin)  $\overline{\mathcal{L}}$  $10mm$  $2-$ Forced 24/7 ventilation (nollaohitus)  $15<sub>mm</sub>$  $\overline{1}$ Reset<br>Filter  $22<sub>mm</sub>$ Timers and testing for fan function Winter start (1-600 sec; 30) tensive speed (1-600 sec; 300) Turbo (1-3600 sec; 300 Fire place (1-600 sec; 300) Automatic motor & lights<br>shut down (1-1440 min: 600) Keyboard activated Shutdow<br>for motor (1-60 min; 15)  $\overline{30}$  $300$  $\overline{\phantom{a}}$  setting 600 setting  $\overline{300}$ setting  $\overline{300}$ 15 setting setting setting 29 time lef 0 time left 0 motor time lef 0 time left 0 time lef 0 time left 0 lights time left TEST ON/OFF TEST ON/OFF TEST ON/OFF TEST ON/OFF TEST ON/OFF TEST ON/OFF

Katso toimintojen tarkemmat esittelyt liesikuvun ohjekirjasta.

 $\overline{\mathbf{x}}$ 

### **VALVE**

Tämä sivu on tarkoitettu liesikupuun lisävarusteena saatavan tehostusventtiilin (mV-125) toimintomäärittelyjen tekemiseen. Voit esim. määritellä venttiilin maksimiliikeradan tai miten venttiilin halutaan toimivan puhaltimen kanssa. Jotta liesikupu huomioi venttiilin, on kohta 'Motorized valve has been installed' oltava valittuna.

Huom! Jotta mikä tahansa Konfiguraattorissa tehty asetus tulee käyttöön, on aina muistettava painaa 'SAVE CONFIGURATION' painiketta. Mikäli olet tehnyt useampia muutoksia, etkä ole vielä tallentanut niitä, saat aikaisemmat asetukset palautettua painamalla 'LOAD CONFIGURA-TION' painiketta. Tallennetut muutokset säilyvät vaikka liesikuvusta katkaistaisiin sähköt.

Katso toimintojen tarkemmat esittelyt liesikuvun ohjekirjasta.

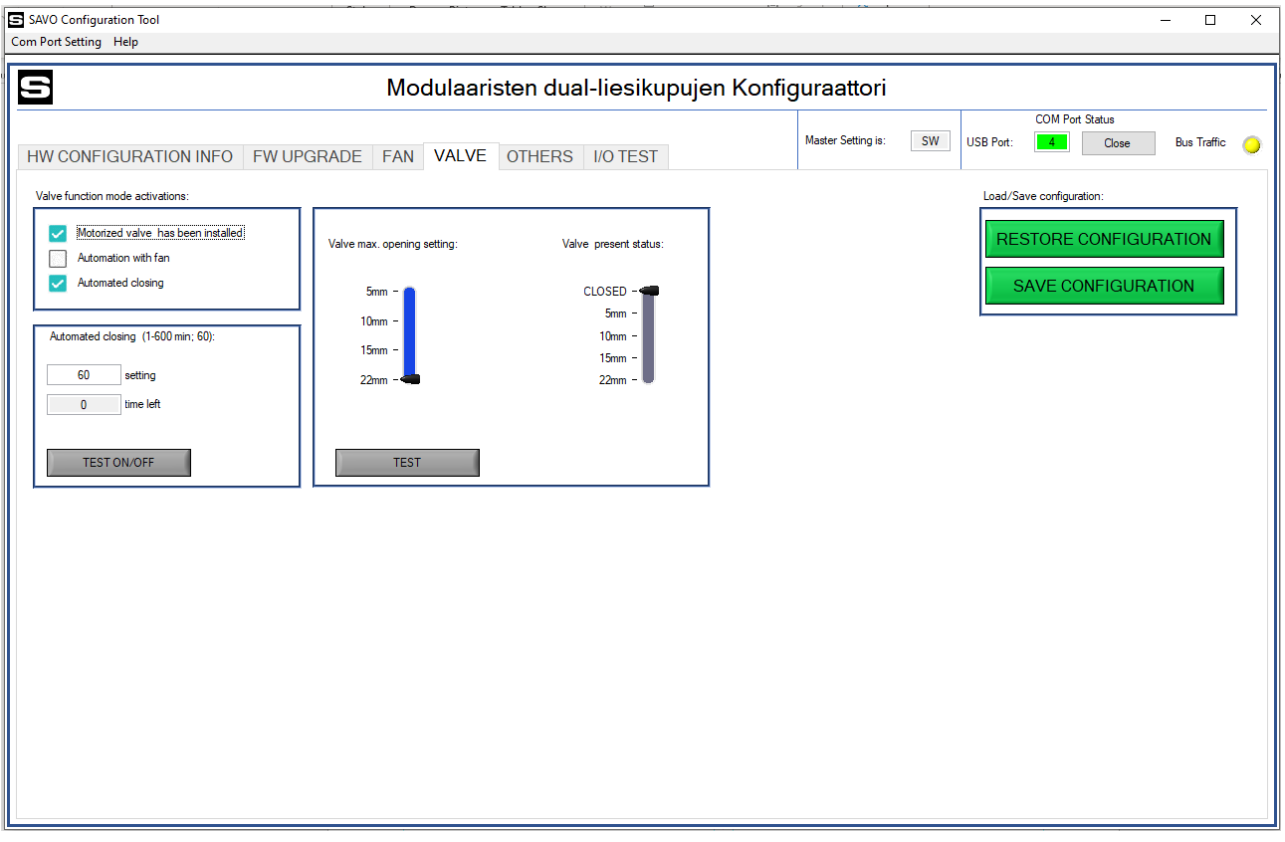

#### **OTHERS**

Tämä sivu on tarkoitettu pääosin liesikuvun talotekniikan hälytyksiin. Voit valita Open Collector lähtöön haluamasi triggerin/triggerit, jotka joko hälyttävät tai ohjaavat ulkoisia laitteita. Myös potentiaalivapaa relelähtö on konfiguroitavissa normaaliratkaisua (jolloin kärkitieto reagoi vain venttiilin aukiolotietoon) monipuolisemmin, jokaiseen asuntoon parhaan mahdollisen yhteensopivuuden saamiseksi.

Huom! Jotta mikä tahansa Konfiguraattorissa tehty asetus tulee käyttöön, on aina muistettava painaa 'SAVE CONFIGURATION' painiketta. Mikäli olet tehnyt useampia muutoksia, etkä ole vielä tallentanut niitä, saat aikaisemmat asetukset palautettua painamalla 'LOAD CONFIGURA-TION' painiketta. Tallennetut muutokset säilyvät vaikka liesikuvusta katkaistaisiin sähköt.

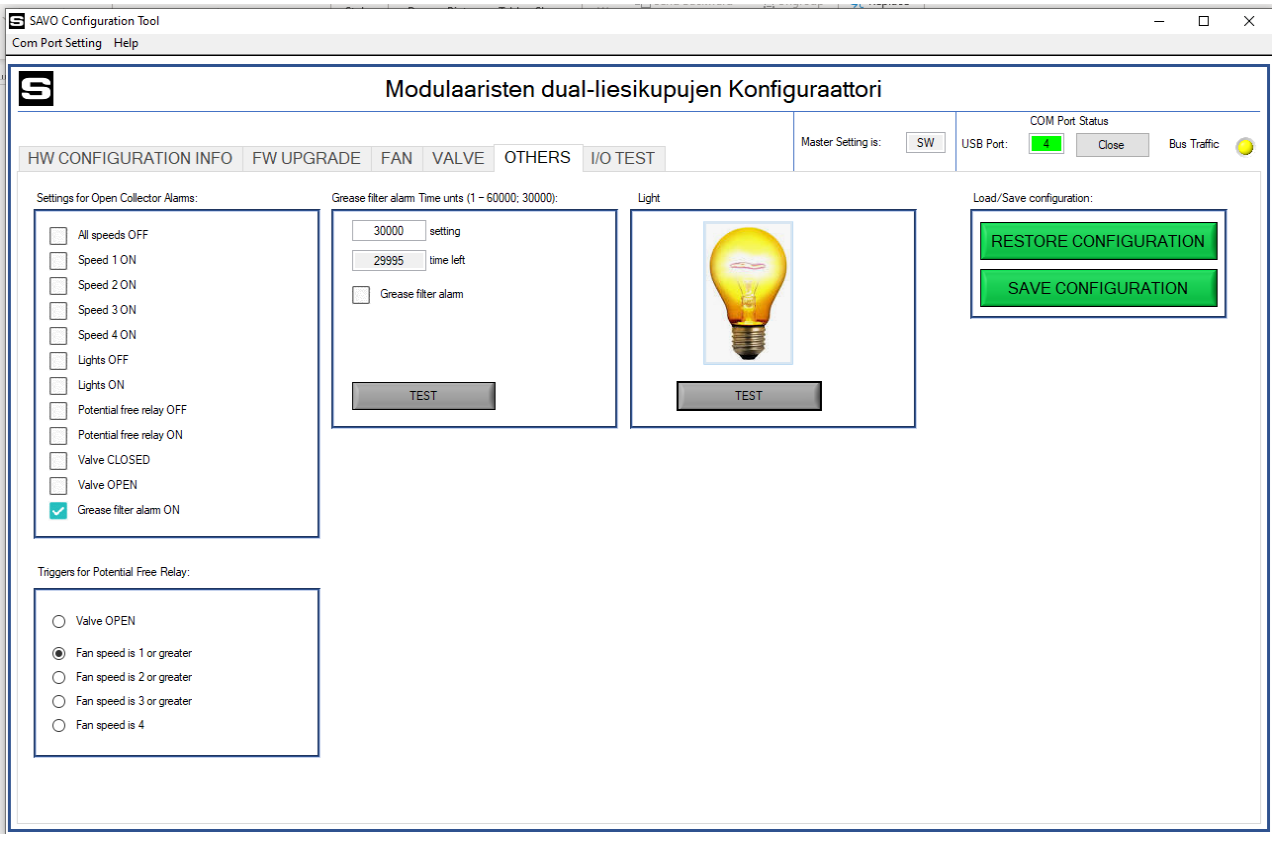

Katso toimintojen tarkemmat esittelyt liesikuvun ohjekirjasta.

### **I/O TEST**

Tämä sivu on tarkoitettu piirilevyllä olevan Open Collector portin, potentiaalivapaan relekärkitiedon ja merkkivalojen kokeiluun.

'RESTORE FACTORY SETTINGS DATA' palauttaa tehdasasetusarvot. 'BOARD REBOOT' tarvitaan jos I/O-testejä on kokeiltu.

Katso toimintojen tarkemmat esittelyt liesikuvun ohjekirjasta.

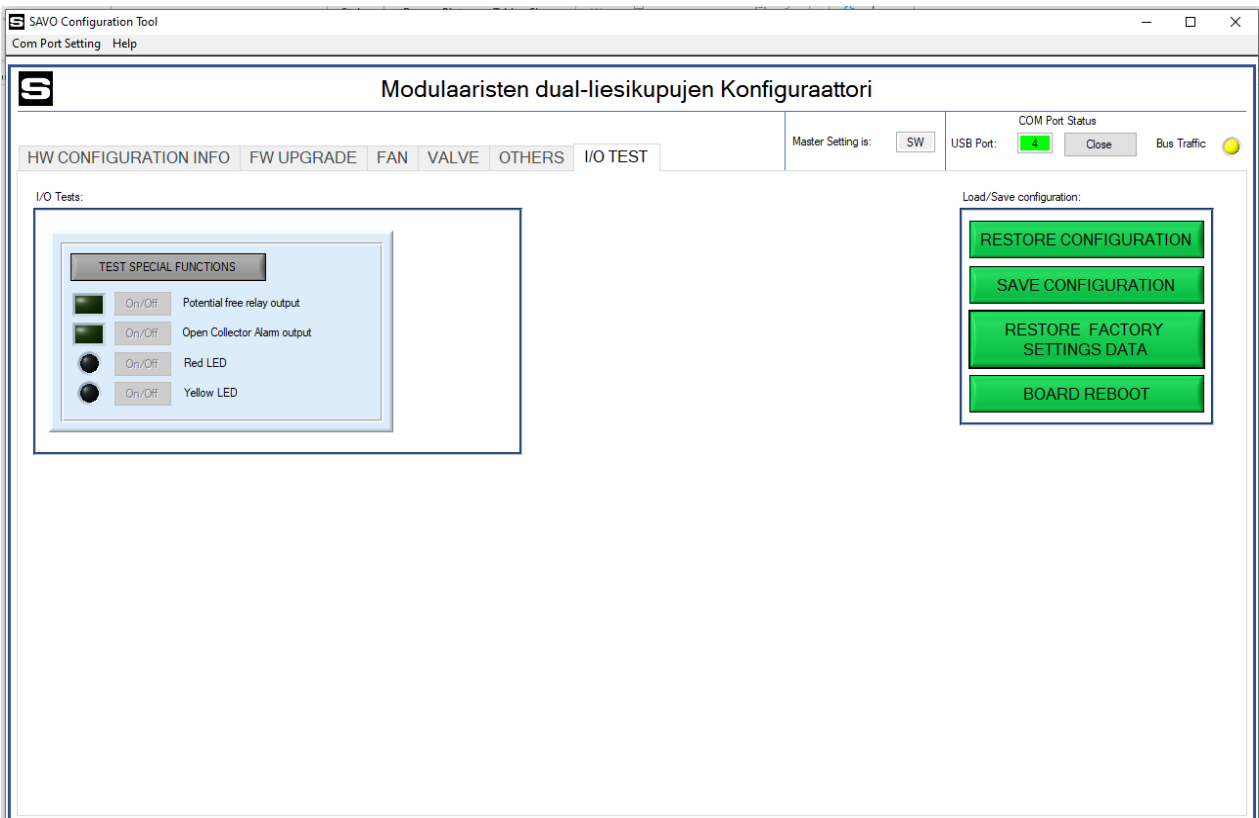

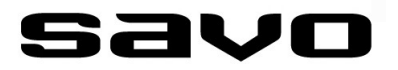

Tämä sivu on muistiinpanojasi varten:

 $\overline{\phantom{a}}$ 

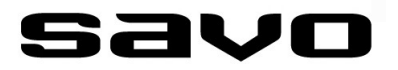

Tämä sivu on muistiinpanojasi varten:

 $\overline{\phantom{0}}$ 

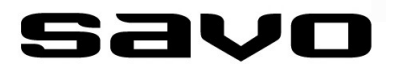

Tämä sivu on muistiinpanojasi varten:

 $\overline{\phantom{a}}$ 

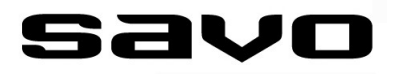

#### **ASIAKASPALVELU**

Sähköposti: info@savo.fi, huolto@savo.fi Puh: 0207-181 450 Valtuutetut huoltoliikkeet verkkosivustollamme: www.savo.fi

#### **TAKUUEHDOT**

www.savo.fi

#### **VALMISTAJA**

Savo Design & Technic Oy Kisällintie 3, 01730 VANTAA